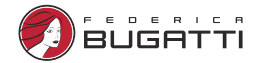

# ПАСПОРТ

# Wi-Fi модуль управления котлом

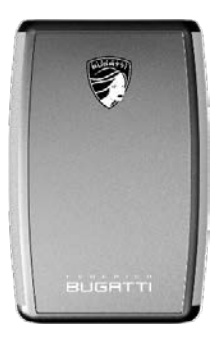

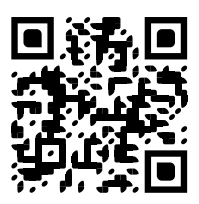

home.federicabugatti.com

Телефон горячей линии: 8 (800) 700-62-01 (звонок бесплатный) federicabugatti.com

# Содержание

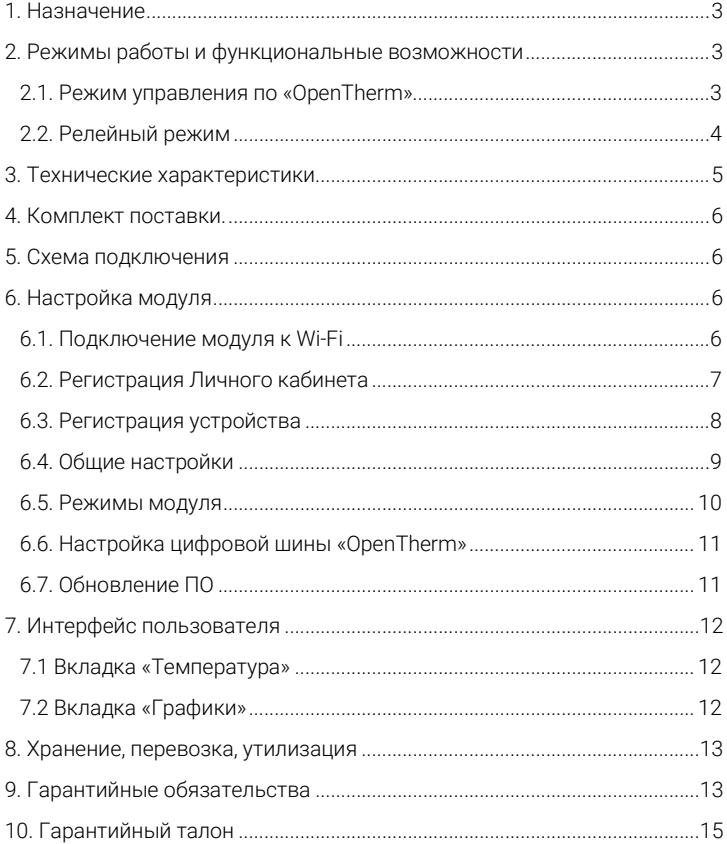

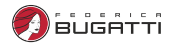

## 1. Назначение

<span id="page-2-0"></span>Wi-Fi модуль управления котлом — предназначен для управления электрическими и газовыми отопительными котлами. Дистанционное управление работой модуля осуществляется только по сети Wi-Fi.

Модуль автоматически, в соответствии с заданными параметрами, регулирует работу котла в режиме нагрева так, чтобы в помещении сохранялась заданная температура. Так же можно выставлять температуру нагрева горячего водоснабжения. Устройство может контролировать техническое состояние котла и сигнализировать о неисправности при возникновении аварии.

Настройка модуля и управление его работой осуществляются через Интернет-сервис https://home.federicabugatti.com и мобильное приложение Federica Bugatti.

Оповещения о тревожных событиях выполняются в виде SMS-сообщений либо в приложении.

Внимание! При отключении интернета дистанционное управление работой котла и модуля невозможно, но работа по уже заданным параметрам продолжится.

# <span id="page-2-1"></span>2. Режимы работы и функциональные возможности

Модуль может работать в двух режимах управления котлом:

#### <span id="page-2-2"></span>2.1. Режим управления по «OpenTherm»

В этом варианте подключение необходимо выполнять к контактам котла, поддерживающим данный протокол «OpenTherm».

В режиме «OpenTherm» доступны следующие функции:

- Включение и выключение котла дистанционно;
- Просмотр текущей температуры помещения, теплоносителя, ГВС;
- Просмотр состояния котла и возможных ошибок в работе;
- Изменение текущей (целевой) температуры помещения;
- Регулировка температуры теплоносителя и ГВС;
- Возможность выбора предустановленных режимов для поддержания заданной температуры помещения;
- Программирование работы котла по расписанию;
- Автоматическое оповещение при отклонении работы котла, в том числе отсутствие связи с устройством, в случае отключения питания либо отсутствия Wi-Fi (опрос каждые 5 мин.)
- Обновление текущей версии прошивки модуля без его выключения и демонтажа.

#### <span id="page-3-0"></span>2.2. Релейный режим

В этом случае управление происходит через клеммы котла, предназначенные для подключения комнатного термостата.

В релейном режиме доступны следующие функции:

- Включение и выключение котла дистанционно;
- Просмотр текущей температуры помещения;
- Изменение текущей температуры помещения;
- Возможность выбора предустановленных режимов для поддержания заданной температуры помещения;
- Программирование работы котла по расписанию;
- Автоматическое оповещение об отсутствии связи с устройством в случае отключения питания либо отсутствия Wi-Fi (опрос каждые 5 мин.)
- Обновление текущей версии прошивки термостата без его выключения и демонтажа.

Внимание! При отключении интернета дистанционное управление работой котла и модуля невозможно. Но работа по уже заданным параметрам продолжится.

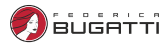

# 3. Технические характеристики

<span id="page-4-0"></span>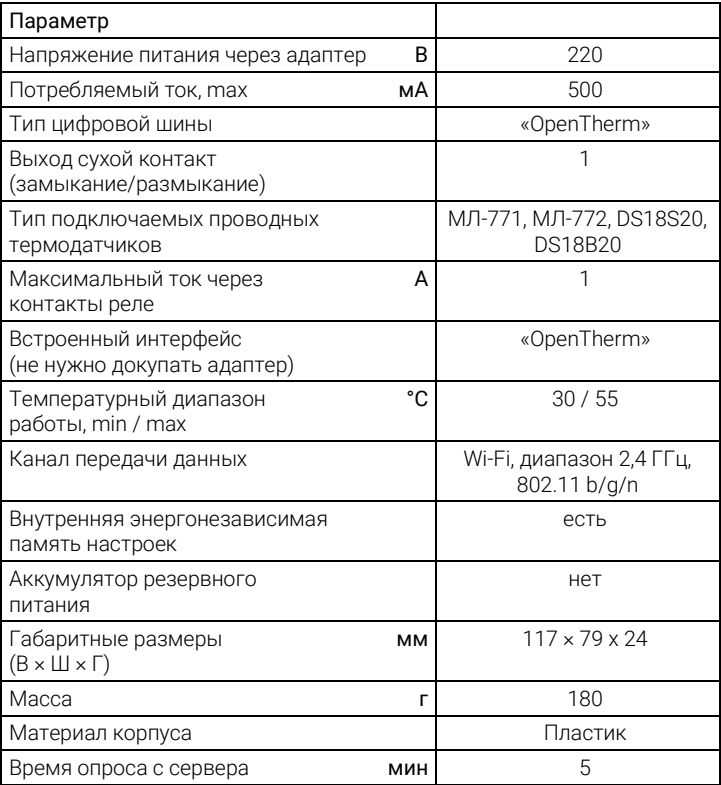

# 4. Комплект поставки.

- <span id="page-5-0"></span>• Wi-Fi модуль управления котлом;
- Блок питания с кабелем;
- Проводной датчик температуры;
- Кабель для подключения к котлу;
- Паспорт.

<span id="page-5-1"></span>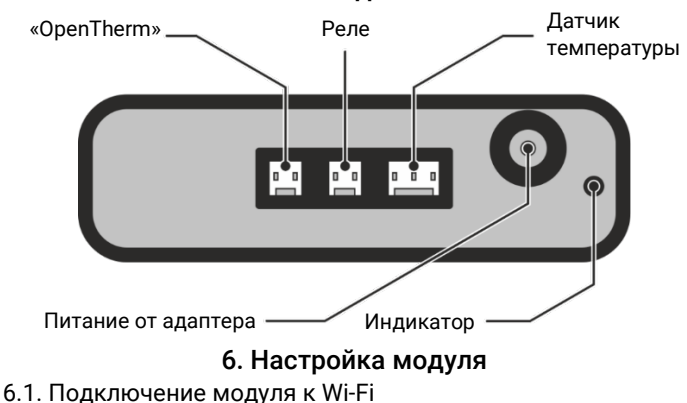

#### 5. Схема подключения

- <span id="page-5-3"></span><span id="page-5-2"></span>1. Запустите устройство.
- 2. На телефоне активируйте Wi-Fi.

3. Найдите сеть под названием FB-new-XXXXXX (где XXXXXX — это 6 последних символов серийного номера Вашего устройства) и подключитесь к ней.

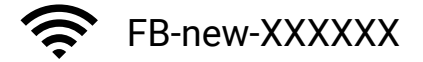

где XXXXXX — это 6 последних символов серийного номера Вашего устройства

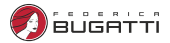

4. Если автоматический переход на страницу настройки Wi-Fi не произошел, нажмите на сеть FB-new-XXXXXX.

5. Активируйте Wi-Fi через автоматическое сканирование или без сканирования указав точку вручную.

6. Устройство перезагрузится и автоматически подключится к Wi-Fi.

# <span id="page-6-0"></span>6.2. Регистрация Личного кабинета

1. Для регистрации зайдите на сайт https://home.federicabugatti.com и нажмите кнопку «Регистрация».

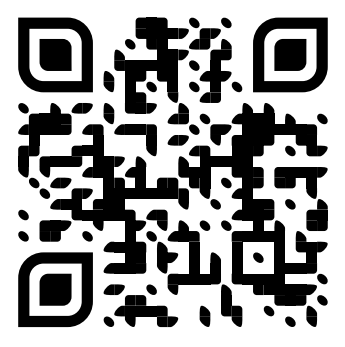

https://home.federicabugatti.com

#### 2. В предлагаемой форме заполните необходимые поля.

#### Регистрация

 $M_{\text{M}}a$ 

Фамилия<sup>.</sup>

\*Логин (мин. 3 символа):

\*Пароль:

\*Подтверждение пароля:

E-Mail:

Номер телефона:

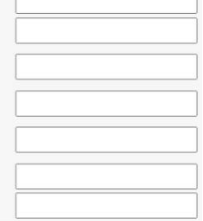

3. Нажмите «Зарегистрироваться».

# <span id="page-7-0"></span>6.3. Регистрация устройства

После регистрации вы автоматически попадете на страницу добавления модуля. Введите серийный номер и нажмите кнопку «Сохранить»

В целях безопасности, устройство можно подключить в течении 1 часа с момента активации Wi-Fi. Если по какой-то причине вы не успели этого сделать, то необходимо сделать сброс, удерживая кнопку Reset в течении 10 секунд. А затем повторить Подключение модуля Wi-Fi (пункт 6.1).

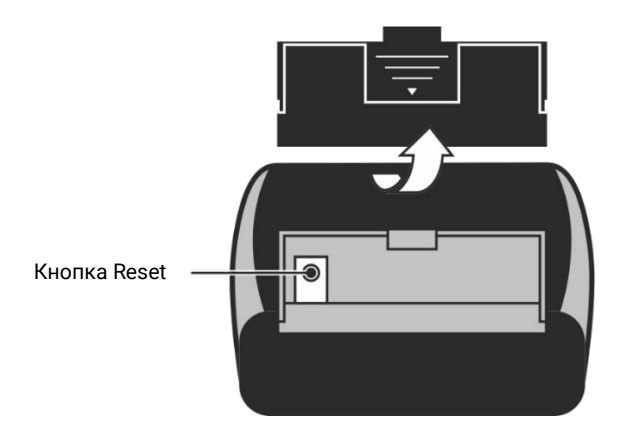

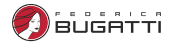

## <span id="page-8-0"></span>6.4. Общие настройки

После добавления устройства в ЛК появляется возможность настроить устройство. Для этого нажмите кнопку «Настройки», и Вы попадёте в следующее окно:

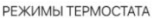

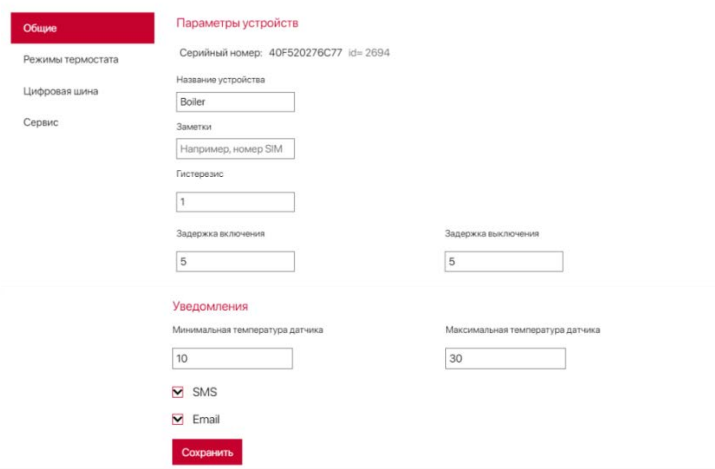

Здесь Вы можете настроить подключение к домашней сети, задав имя роутера и пароль. Также здесь Вы можете выбрать способы уведомления по SMS и/или E-mail.

## <span id="page-9-0"></span>6.5. Режимы модуля

На соответствующей вкладке пользователь может настроить необходимые параметры работы, выбрать существующие режимы, редактировать и добавлять новые варианты, составить график работы по дням.РЕЖИМЫ ТЕРМОСТАТА

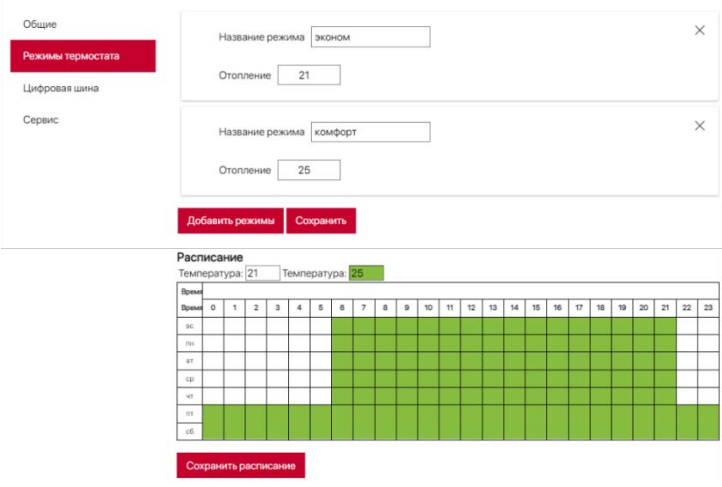

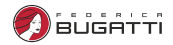

#### 6.6. Настройка цифровой шины «OpenTherm»

<span id="page-10-0"></span>При наличии в котле опции «OpenTherm» необходимо её активировать. Для этого во вкладке «Цифровая шина» передвиньте переключатель «Включить управление по цифровой шине» в положение «Вкл».

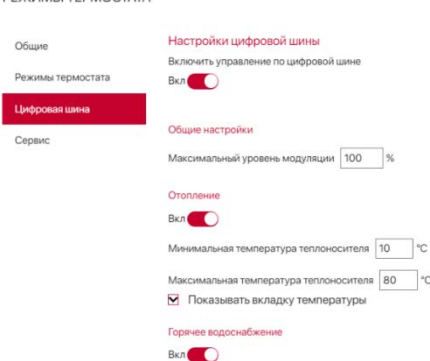

Также здесь Вы можете настроить прочие параметры.

#### <span id="page-10-1"></span>6.7. Обновление ПО

DEWIA ALLEEDMOOTATA

При первом запуске рекомендуется обновить ПО устройства. Для этого необходимо

выбрать вкладку «Сервис» и нажать «Удаленное обновление ПО»

РЕЖИМЫ ТЕРМОСТАТА

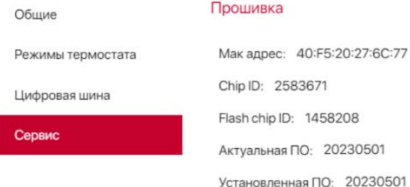

# 7. Интерфейс пользователя

#### <span id="page-11-1"></span><span id="page-11-0"></span>7.1 Вкладка «Температура»

Отображает текущую и заданную температуру системы отопления, ГВС, комнатную температуру. Так же позволяет изменять необходимую температуру в помещении и выбирать режимы работы устройства.

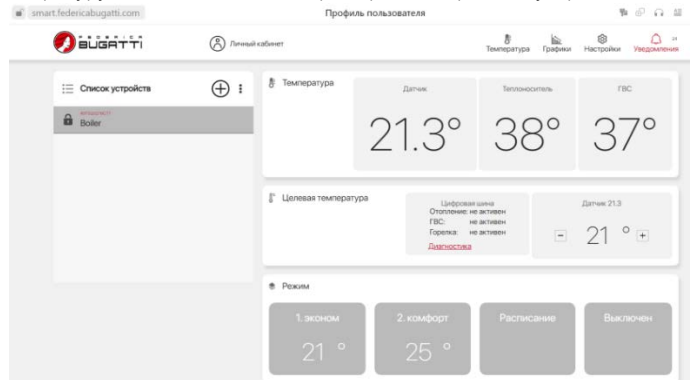

### <span id="page-11-2"></span>7.2 Вкладка «Графики»

Отображает историю работы устройства с показаниями всех подключенных датчиков за последний год.

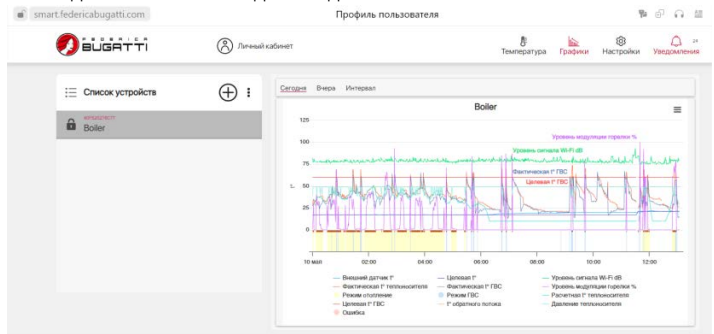

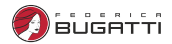

# 8. Хранение, перевозка, утилизация

<span id="page-12-0"></span>Хранить изделие необходимо в помещении при температуре -10 °C. +50 ℃.

Транспортировка изделий должна осуществлять в соответствии с условиями 5 по ГОСТ 15150-69.

Утилизация изделия (переплавка, захоронение, перепродажа) производится в порядке, установленном Законами РФ от 04 мая 1999 г. № 96- Ф3 "Об охране атмосферного воздуха" (с изменениями дополнениями), от 24 июня 1998 г. № 89-ФЗ (с изменениями дополнениями) "Об отходах производства и потребления", от 10 января 2002 № 7-ФЗ « Об охране окружающей среды» (с изменениями дополнениями), а также другими российскими и региональными нормами, актами, правилами, распоряжениями и пр., принятыми во использование указанных законов.

<span id="page-12-1"></span>Содержание благородных металлов: нет

# 9. Гарантийные обязательства

1. Гарантийный срок отсчитывается с момента передачи товара покупателю и составляет 1 год.

2. Условием для выполнения гарантийных обязательств является предоставление оформленного гарантийного талона.

3. Установка, подключение и ввод в эксплуатацию устройства выполняется специалистами, имеющими соответствующую квалификацию.

4. Установка, подключение и ввод в эксплуатацию устройства осуществляется за счет Покупателя.

5. Гарантийные обязательства не распространяются на устройства:

- Получившие повреждения от огня, в результате аварий, стихийных бедствий или приравненных к ним;
- Получившие повреждения по причинам, возникшим от небрежного обращения или неправильного монтажа;
- Вскрытые или подвергнутые ремонту не уполномоченными на это организациями или лицами;
- Со следами попыток вскрытия или механических повреждений;

Wi-Fi модуль управления котлом

6. В случае обоснованной рекламации она направляется в ближайшее отделение технической службы.

7. После проведения гарантийного ремонта гарантийный срок продлевается на время нахождения устройства в ремонте.

8. При утере гарантийного талона гарантийные обязательства прекращаются.

9. Все сведения о выполненных работах заносятся мастером ремонтного предприятия в соответствующую графу гарантийного талона.

10. Ремонт, проводимый вне рамок данной гарантии, оплачивается.

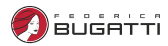

# 10. Гарантийный талон

<span id="page-14-0"></span>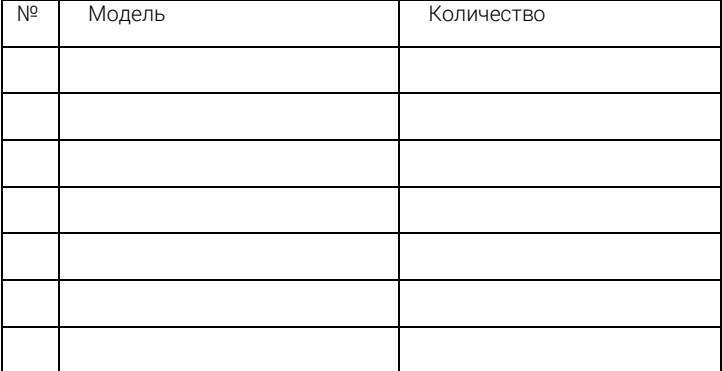

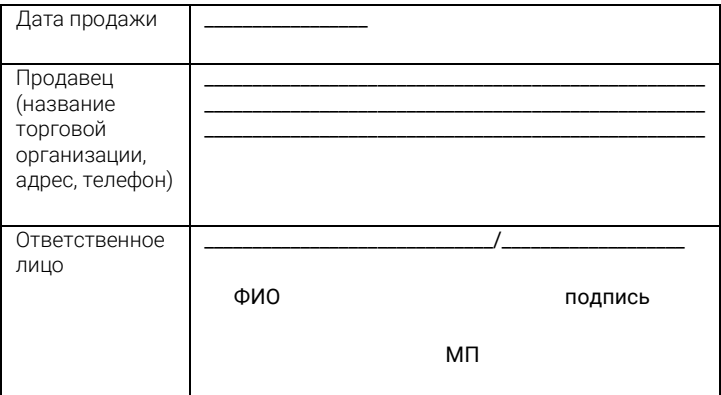

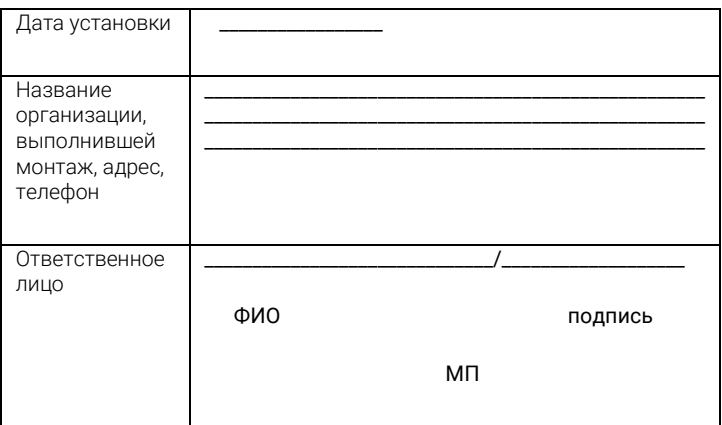

Я,\_\_\_\_\_\_\_\_\_\_\_\_\_\_\_\_\_\_\_\_\_\_\_\_\_\_\_\_\_\_\_\_\_\_\_\_\_\_\_\_\_\_\_\_\_\_\_\_\_\_\_\_\_\_\_\_\_\_\_\_\_\_\_\_\_\_\_\_\_\_\_\_\_\_

с правилами установки и эксплуатации ознакомлен, претензий к комплектации и внешнему виду не имею.

\_\_\_\_\_\_\_\_\_\_\_\_\_\_\_\_\_\_\_\_\_\_\_\_\_ \_\_\_\_\_\_\_\_\_\_\_\_\_\_\_\_\_\_\_\_\_\_\_\_\_\_

Дата поставляют подпись покупателя